## <span id="page-0-0"></span>**Dell™ Vostro™ 230s -huoltokäsikirja – Ohut torni**

[Tietokoneen käsittely](file:///C:/data/systems/vos230/fi/sm/st/work.htm) [Osien irrottaminen ja asentaminen](file:///C:/data/systems/vos230/fi/sm/st/parts.htm) [Tekniset tiedot](file:///C:/data/systems/vos230/fi/sm/st/specs.htm) [Diagnostiikka](file:///C:/data/systems/vos230/fi/sm/st/diags.htm) [Järjestelmän asennus](file:///C:/data/systems/vos230/fi/sm/st/bios.htm) [Emolevyn osat](file:///C:/data/systems/vos230/fi/sm/st/sysbd_diagram.htm)

#### **Huomautukset, varoitukset ja vaarat**

**HUOMAUTUS:** HUOMAUTUKSET ovat tärkeitä tietoja, joiden avulla voit käyttää tietokonetta entistä paremmin.

**VAROITUS: VAROITUKSET varoittavat tilanteista, joissa laitteisto voi vahingoittua tai tietoja voidaan menettää, ellei ohjeita noudateta.**

**VAARA: VAARAT kertovat tilanteista, joihin saattaa liittyä omaisuusvahinkojen, loukkaantumisen tai kuoleman vaara.** 

Jos hankit Dell™ n Series -tietokoneen, tämän oppaan viittaukset Microsoft® Windows® -käyttöjärjestelmään eivät koske sinua.

**Tämän asiakirjan tiedot voivat muuttua ilman erillistä ilmoitusta. © 2010 Dell Inc. Kaikki oikeudet pidätetään.**

Tämän tekstin kaikenlainen kopioiminen ilman Dell Inc:n kirjallista lupaa on jyrkästi kielletty.

Tässä tekstissä käytetyt tavaramerkit: Dell, DELL-logo ja Vos*tro* ovat Dell Inc:n tavaramerkkoja oli en en en ko<br>rekisteröityjä tavaramerkkejä. Bluetooth on Bluetooth SIG, Inc:n rekisteröityt avaramerkkejä. Mismus menne m

Muut tekstissä mahdollisesti käytetyt tavaramerkit ja tuotenimet viittaavat joko merkkien ja nimien haltijoihin tai näiden tuotteisiin. Dell Inc. kieltää omistusoikeuden muihin kuin<br>omiin tavaramerkkeihinsä ja tuotenimiins

Maaliskuu 2010 Versio A00

## <span id="page-1-0"></span>**Järjestelmän asennus**

**Dell™ Vostro™ 230s -huoltokäsikirja – Ohut torni**

- [Boot Menu \(Käynnistysvalikko\)](#page-1-1)
- [Navigointinäppäimet](#page-1-2)
- [System Setup \(Järjestelmän asetukset\)](#page-1-3) -ohjelman avaaminen
- **[Järjestelmäasetusvalikko](#page-1-4)**

## <span id="page-1-1"></span>**Boot Menu (Käynnistysvalikko)**

Paina <F12> Dell™-logon näkyessä, niin voit tuoda kertakäynnistysvalikon ja järjestelmän kelvollisten käynnistyslaitteiden luettelon näyttöön.

Luettelon vaihtoehdot ovat:

**Sisäinen kiintolevy CD/DVD/CD-RW-asema Sisäinen verkkokortti BIOS-apuohjelma Diagnostiikka**

Tästä valikosta on hyötyä, kun yrität käynnistää tiettyä laitetta tai näyttää järjestelmän diagnostiikkatietoja. Järjestelmän käynnistysvalikon käyttäminen ei<br>edellytä muutosten tekemistä BIOSiin tallennettuun käynnistysjä

## <span id="page-1-2"></span>**Navigointinäppäimet**

Voit navigoida seuraavilla näppäimillä System Setup (Järjestelmän asetukset) -ruuduissa.

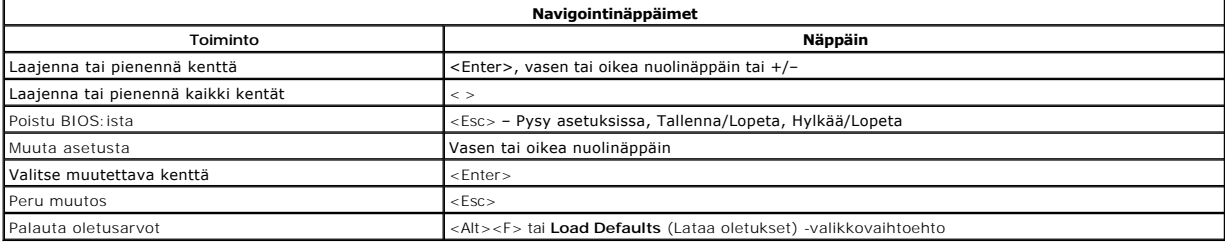

## <span id="page-1-3"></span>**System Setup (Järjestelmän asetukset) -ohjelman avaaminen**

Tietokoneessa on seuraavat BIOS- ja järjestelmäasetusvaihtoehdot:

l Voit tuoda kertakäynnistysvalikon näkyviin painamalla <F12> l Voit avata System Setup (Järjestelmän asetukset) -ohjelman painamalla <F2>

#### **<F12>-valikko**

Kun painat <F12> Dell™-logon näkyessä, käynnistät kertakäynnistysvalikon ja järjestelmän kelvollisten käynnistyslaitteiden luettelon näyttöön. **Diagnostics** (Diagnostiikka)- ja **Enter Setup** (Siirry asetusohjelmaan) -vaihtoehdot näkyvät myös valikossa. Käynnistysvalikossa näkyvät laitteet määräytyvät tietokoneen<br>käynnistettävien laitteiden mukaan. Tästä valikosta on hyötyä, ku

#### **<F2>**

Paina <F2>, jos haluat siirtyä System Setup (Järjestelmän asetukset) -ohjelmaan ja muuttaa käyttäjän määritettävissä olevia asetuksia. Jos sinulla on ongelmia Järjestelmän asetukset -ohjelman käynnistämisessä tämän näppäimen avulla, paina <F2>-näppäintä siinä vaiheessa, kun näppäimistön valot välähtävät ensimmäistä kertaa.

#### <span id="page-1-4"></span>**Järjestelmäasetusvalikko**

**HUOMAUTUS**: Järjestelmän asetusvaihtoehdot voivat vaihdella tietokoneen mukaan eivätkö ne välttämättä näy täysin samassa järjestyksessä.

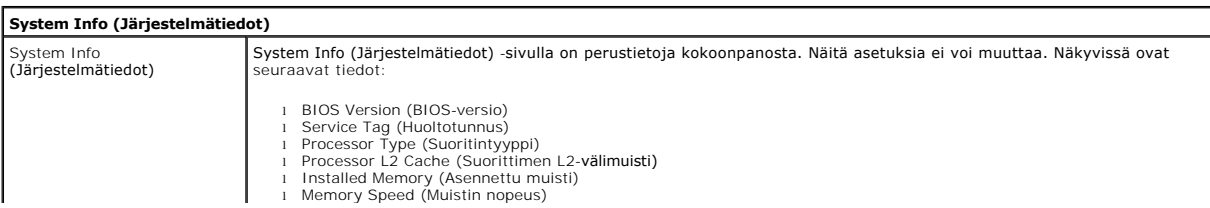

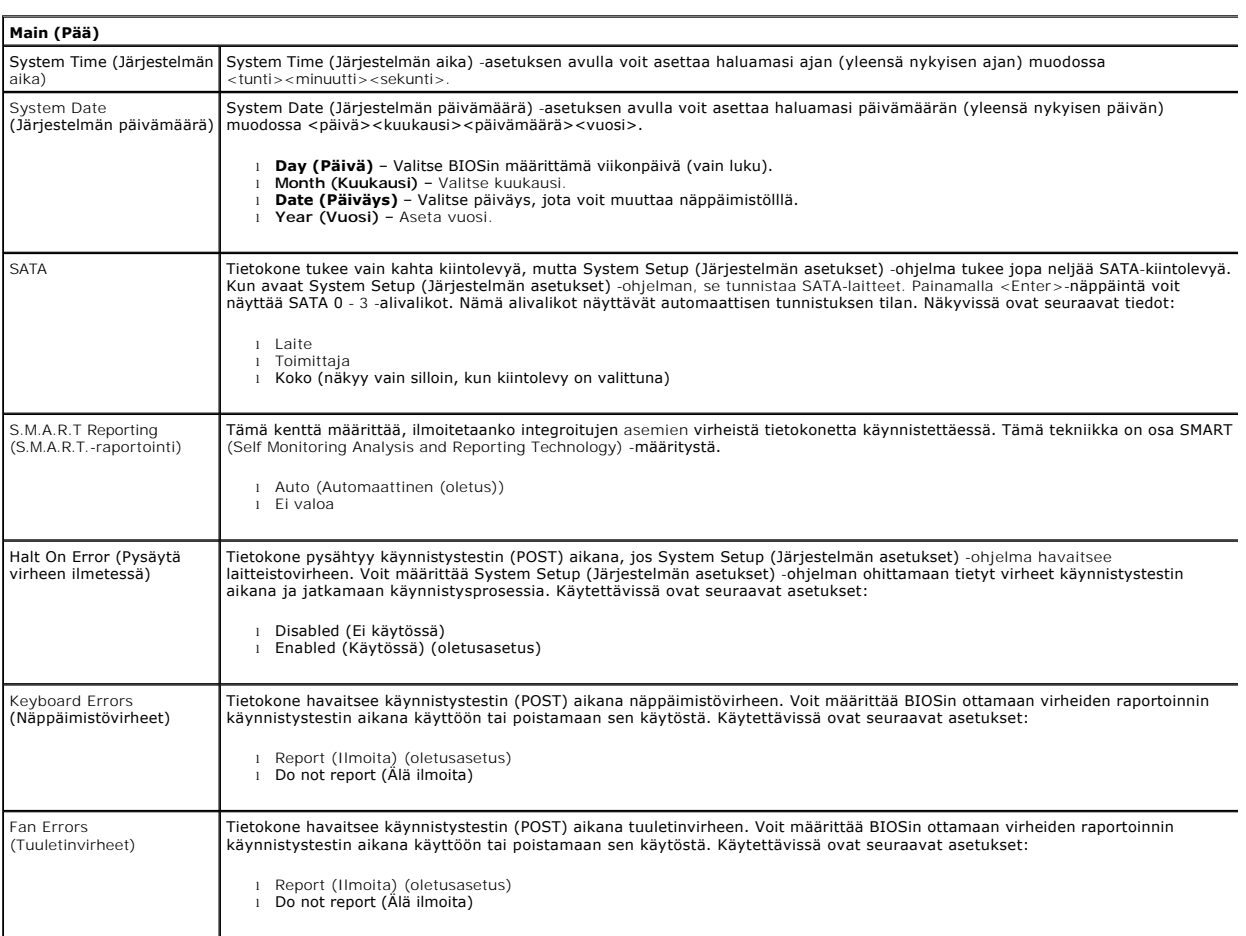

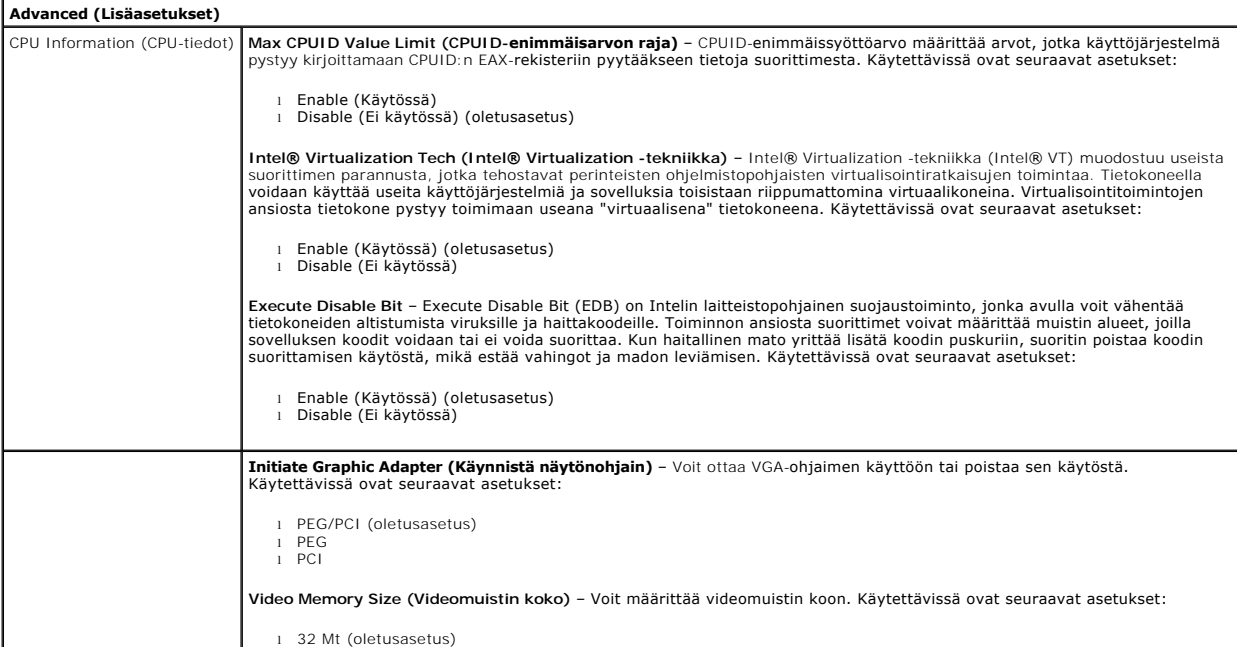

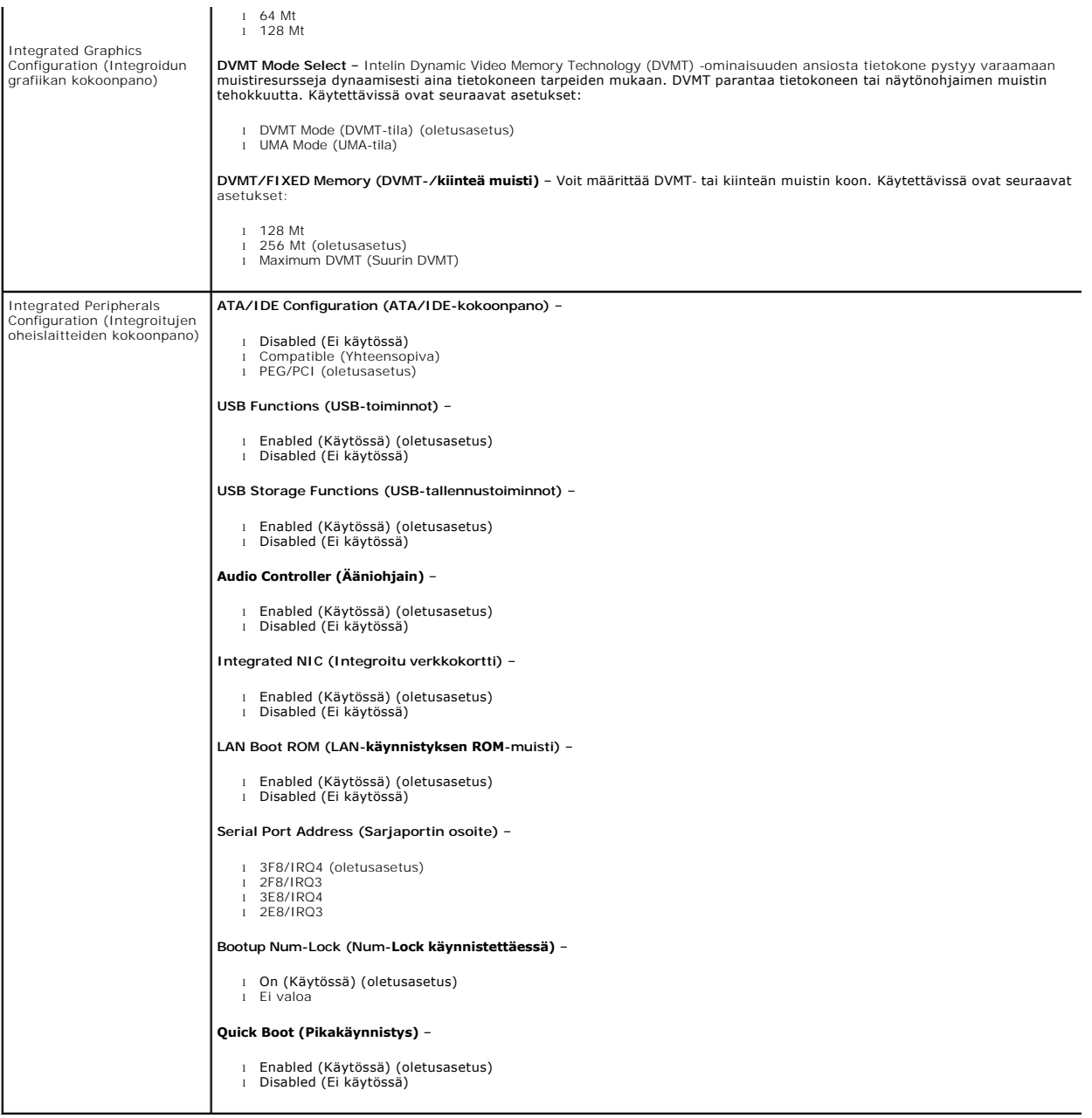

![](_page_3_Picture_308.jpeg)

![](_page_4_Picture_131.jpeg)

![](_page_4_Picture_132.jpeg)

![](_page_4_Picture_133.jpeg)

#### <span id="page-5-0"></span>**Diagnostiikka**

**Dell™ Vostro™ 230s -huoltokäsikirja – Ohut torni**

- **O** [Dell Diagnostics](#page-5-1)
- [Virtapainikkeen merkkivalokoodit](#page-6-0)
- **[Merkkiäänet](#page-6-1)**

#### <span id="page-5-1"></span>**Dell Diagnostics**

#### **Dell Diagnostics -ohjelman käyttäminen**

Suosittelemme näiden ohjeiden tulostamista ennen aloittamista.

**HUOMAUTUS:** Dell Diagnostics -ohjelma toimii vain Dell-tietokoneissa.

**HUOMAUTUS:** *Drivers and Utilities* -tietoväline on valinnainen, eikä sitä välttämättä toimiteta tietokoneen mukana.

Siirry järjestelmän asetuksiin (katso lärjestelmän asetuksiin siirtyminen), tarkista tietokoneen kokoonpano ja varmista, että testattava laite näkyy järjestelmän asennusohjelmassa ja on toiminnassa.

Avaa Dell Diagnostics kiintolevyltä tai *Drivers and Utilities* -tietovälineeltä.

#### **Dell Diagnostics -ohjelman käynnistäminen kiintolevyltä**

- 1. Käynnistä tietokone (tai käynnistä se uudelleen).
- 2. Kun DELL-logo tulee näkyviin, paina heti <F12>-näppäintä.

**HUOMAUTUS** Jos näet viestin, jossa sanotaan, että diagnostiikka-apuohjelmaa ei löydy, suorita Dell Diagnostics -ohjelma *Drivers and Utilities*  tietovälineeltä.

Jos odotat liian kauan ja käyttöjärjestelmän logo tulee näyttöön, odota, kunnes näyttöön tulee Microsoft® Windowsin® työpöytä. Sammuta tämän jälkeen tietokone ja yritä uudelleen.

- 3. Kun käynnistysjärjestysluettelo tulee näyttöön, korosta vaihtoehto **Boot to Utility Partition** (Käynnistä apuohjelmaosioon) ja paina <Enter>-näppäintä.
- 4. Kun Dell Diagnostics -ohjelman **päävalikko** tulee näyttöön, valitse suoritettava testi.

#### **Dell Diagnostics -ohjelman käynnistäminen Drivers and Utilities -CD-levyltä**

- 1. Aseta *Drivers and Utilities* -levy levyasemaan.
- 2. Sammuta tietokone ja käynnistä se sitten uudelleen.

Kun DELL-logo tulee näkyviin, paina heti <F12>-näppäintä.

Jos odotat liian kauan ja Windows-logo tulee näyttöön, odota, kunnes näyttöön tulee Windows-työpöytä. Sammuta tämän jälkeen tietokone ja yritä uudelleen.

**HUOMAUTUS:** Seuraavissa ohjeissa käynnistysjakso muutetaan vain yhdeksi kerraksi. Kun tietokone käynnistetään seuraavan kerran, se käynnistää järjestelmäasetusohjelmassa määritetyt laitteet.

- 3. Kun näyttöön tulee käynnistyslaiteluettelo, valitse **Onboard or USB CD-ROM Drive** (Kiinteä tai USB-CD-asema) ja paina <Enter>-näppäintä.
- 4. Valitse näyttöön tulevasta valikosta vaihtoehto **Boot from CD-ROM** (Käynnistä CD-ROM-asemasta) ja paina <Enter>-näppäintä.
- 5. Kirjoita 1, jolloin valikko käynnistyy, ja jatka painamalla <Enter>-painiketta.
- 6. Valitse numeroidusta luettelosta **Run the 32 Bit Dell Diagnostics** (Suorita 32-bittinen Dell-diagnostiikkaohjelma) -vaihtoehto. Jos luettelossa on useita versioita, valitse tietokoneellesi sopiva versio.
- 7. Kun Dell Diagnostics -ohjelman **päävalikko** tulee näyttöön, valitse suoritettava testi.

#### **Dell Diagnostics -ohjelman päävalikko**

1. Kun Dell Diagnostics -ohjelma on latautunut ja **päävalikko** avautuu, napsauta haluamaasi vaihtoehtoa.

![](_page_5_Picture_286.jpeg)

![](_page_6_Picture_271.jpeg)

- 2. Jos ongelma löydetään testin aikana, näyttöön tulee sanoma, jossa ilmoitetaan virhekoodi ja ongelman kuvaus. Kirjoita virhekoodi ja ongelman kuvaus muistiin ja noudata näyttöön tulevia ohjeita.
- 3. Jos suoritat testin käyttämällä **Custom Test** (Mukautettu testi)- tai **Symptom Tree** (Ongelmapuu) -vaihtoehtoa, saat lisätietoja napsauttamalla seuraavassa taulukossa kuvattua vastaavaa välilehteä.

![](_page_6_Picture_272.jpeg)

4. Jos suoritat Dell Diagnostics -ohjelman *Drivers and Utilities* -levyltä, poista levy asemasta, kun testit on suoritettu.

5. Sulje testinäyttö, niin pääset takaisin **päävalikko**. Sulje Dell Diagnostics -ohjelma ja käynnistä tietokone uudelleen sulkemalla **päävalikko**.

## <span id="page-6-0"></span>**Virtapainikkeen merkkivalokoodit**

Diagnostiikkamerkkivalot kertovat paljon enemmän järjestelmän tilasta, mutta tietokone tukee myös vanhoja virtavalotiloja. Virtavalotilat on ilmaistu seuraavassa taulukossa.

![](_page_6_Picture_273.jpeg)

## <span id="page-6-1"></span>**Merkkiäänet**

Jos näyttö ei voi näyttää virheilmoituksia POST-vaiheessa, tietokoneesta saattaa kuulua sarja merkkiääniä, joiden avulla voidaan tunnistaa ongelma tai<br>viallinen osa tai kokoonpano. Seuraavassa taulukossa näkyvät POST-vaihe

![](_page_6_Picture_274.jpeg)

![](_page_7_Picture_22.jpeg)

## <span id="page-8-0"></span>**Osien irrottaminen ja asentaminen**

**Dell™ Vostro™ 230s -huoltokäsikirja – Ohut torni** 

- **O** [Kansi](file:///C:/data/systems/vos230/fi/sm/st/st_Cover.htm)
- [Kotelon tukikiinnike](file:///C:/data/systems/vos230/fi/sm/st/st_Chassis_Bracket.htm)
- **O** [Muisti](file:///C:/data/systems/vos230/fi/sm/st/st_Memory.htm)
- **O** [Kiintolevy](file:///C:/data/systems/vos230/fi/sm/st/st_Hard_drive.htm)
- [Virtapainike ja kortinlukijan merkkivalo](file:///C:/data/systems/vos230/fi/sm/st/st_Power_Button_LED.htm)
- **O** [Nappiparisto](file:///C:/data/systems/vos230/fi/sm/st/st_Coin_battery.htm)
- [Virtalähde](file:///C:/data/systems/vos230/fi/sm/st/st_Power_Supply.htm)
- $\bullet$  [Kumijalka](file:///C:/data/systems/vos230/fi/sm/st/st_Rubber_Feet.htm)
- **O** [Etukehys](file:///C:/data/systems/vos230/fi/sm/st/st_Front_Bezel.htm)
	- [Laajennuskortti](file:///C:/data/systems/vos230/fi/sm/st/st_Expansion_Card.htm)
	- O [Optinen asema](file:///C:/data/systems/vos230/fi/sm/st/st_Optical_drive.htm)
- **O** [Tuuletin](file:///C:/data/systems/vos230/fi/sm/st/st_Chassis_Fan.htm)
- [I/O-etupaneeli ja SD-kortinlukija](file:///C:/data/systems/vos230/fi/sm/st/st_Front_IO_Panel.htm)
- [Jäähdytyselementti ja suoritin](file:///C:/data/systems/vos230/fi/sm/st/st_Heatsink_Processor.htm)
- **O** [Emolevy](file:///C:/data/systems/vos230/fi/sm/st/st_System_Board%20.htm)

<span id="page-9-1"></span>**Suoritin**

#### <span id="page-9-0"></span>**Tekniset tiedot**

**Dell™ Vostro™ 230s -huoltokäsikirja – Ohut torni** 

![](_page_9_Picture_281.jpeg)

**HUOMAUTUS:** Vaihtoehdot saattavat vaihdella alueen mukaan. Saat lisätietoja tietokoneen kokoonpanosta valitsemalla Käynnistä→Ohje ja tuki ja<br>valitsemalla tietokoneen tietojen näyttämisen.

<span id="page-9-7"></span><span id="page-9-6"></span><span id="page-9-5"></span><span id="page-9-4"></span><span id="page-9-3"></span><span id="page-9-2"></span>![](_page_9_Picture_282.jpeg)

# Liitännät yksi PCIe x16 -paikka yksi PCIe x1 -paikka kaksi PCI-paikkaa

<span id="page-10-0"></span>![](_page_10_Picture_291.jpeg)

<span id="page-10-1"></span>![](_page_10_Picture_292.jpeg)

<span id="page-10-2"></span>![](_page_10_Picture_293.jpeg)

<span id="page-10-3"></span>![](_page_10_Picture_294.jpeg)

<span id="page-10-4"></span>![](_page_10_Picture_295.jpeg)

![](_page_11_Picture_284.jpeg)

<span id="page-11-0"></span>![](_page_11_Picture_285.jpeg)

**HUOMAUTUS:** lämpöhäviö lasketaan virtalähteen nimellistehon mukaan.

**HUOMAUTUS:** katso tietokoneen mukana toimitetuista turvallisuusohjeista tärkeät jännitettä koskevat tiedot.

<span id="page-11-1"></span>![](_page_11_Picture_286.jpeg)

<span id="page-11-2"></span>![](_page_11_Picture_287.jpeg)

#### <span id="page-12-0"></span>**Kotelon tukikiinnike**

**Dell™ Vostro™ 230s -huoltokäsikirja – Ohut torni**

**VAARA: Ennen kuin teet mitään toimia tietokoneen sisällä, lue tietokoneen mukana toimitetut turvallisuusohjeet. Lisää turvallisuusohjeita on Regulatory Compliance -kotisivulla osoitteessa www.dell.com/regulatory\_compliance.** 

![](_page_12_Picture_5.jpeg)

**HUOMAUTUS:** Jotta voisit katsella alla olevia kuvia, saatat tarvita Adobe® Flash® Player -ohjelman, jonka voit ladata osoitteesta **Adobe.com**.

- 1. Noudata [Ennen kuin avaat tietokoneen kannen](file:///C:/data/systems/vos230/fi/sm/st/work.htm#before) kohdan ohjeita.
- 2. Irrota <u>kansi</u>.<br>3. Irrota ruuvi, jolla kotelon tukikiinnike on kiinnitetty tietokoneeseen.
- 4. Nosta ja irrota tukikiinnike tietokoneesta.

#### **Kotelon tukikiinnikkeen asentaminen**

Asenna kotelon tukikiinnike suorittamalla edelliset toimet käänteisessä järjestyksessä.

#### <span id="page-13-0"></span>**Tuuletin**

**Dell™ Vostro™ 230s -huoltokäsikirja – Ohut torni**

VAARA: Ennen kuin teet mitään toimia tietokoneen sisällä, lue tietokoneen mukana toimitetut turvallisuusohjeet. Lisää turvallisuusohjeita on<br>Regulatory Compliance -kotisivulla osoitteessa www.dell.com/regulatory\_compliance

## **Tuulettimen irrottaminen**

![](_page_13_Picture_5.jpeg)

**HUOMAUTUS:** Jotta voisit katsella alla olevia kuvia, saatat tarvita Adobe® Flash® Player -ohjelman, jonka voit ladata osoitteesta **Adobe.com**.

- 1. Noudata [Ennen kuin avaat tietokoneen kannen](file:///C:/data/systems/vos230/fi/sm/st/work.htm#before) -kohdan ohjeita.
- 
- 
- 
- 2. Irrota <u>kansi</u>.<br>3. Irrota <u>kotelon tukikiinnike</u>.<br>4. Irrota <u>kintolevy</u>.<br>6. Irrota tuulettimen kaapeli emolevystä.
- 7. Irrota tuulettimen kaapeli tietokoneessa olevista kiinnikkeistä.
- 8. Irrota ruuvit, joilla tuuletin on kiinnitetty tietokoneeseen.
- 9. Irrota tuuletin tietokoneesta.

## **Tuulettimen asentaminen**

Asenna tuuletin suorittamalla edelliset toimet käänteisessä järjestyksessä.

#### <span id="page-14-0"></span>**Nappiparisto**

**Dell™ Vostro™ 230s -huoltokäsikirja – Ohut torni**

VAARA: Ennen kuin teet mitään toimia tietokoneen sisällä, lue tietokoneen mukana toimitetut turvallisuusohjeet. Lisää turvallisuusohjeita on<br>Regulatory Compliance -kotisivulla osoitteessa www.dell.com/regulatory\_compliance

## **Nappipariston irrottaminen**

![](_page_14_Picture_5.jpeg)

**HUOMAUTUS:** Jotta voisit katsella alla olevia kuvia, saatat tarvita Adobe® Flash® Player -ohjelman, jonka voit ladata osoitteesta **Adobe.com**.

- 1. Noudata [Ennen kuin avaat tietokoneen kannen](file:///C:/data/systems/vos230/fi/sm/st/work.htm#before) kohdan ohjeita.
- 
- 
- 2. Irrota <u>kansi</u>.<br>3. Irrota <u>etukehys</u>.<br>4. Irrota <u>kotelon tukikiinnike</u>.<br>5. Vapauta nappiparisto pidikkeestään painamalla vapautussalpaa.
- 6. Irrota akku tietokoneesta.

## **Nappipariston asentaminen**

Asenna nappiparisto suorittamalla edelliset toimet käänteisessä järjestyksessä.

#### <span id="page-15-0"></span>**Kansi**

**Dell™ Vostro™ 230s -huoltokäsikirja – Ohut torni**

VAARA: Ennen kuin teet mitään toimia tietokoneen sisällä, lue tietokoneen mukana toimitetut turvallisuusohjeet. Lisää turvallisuusohjeita on<br>Regulatory Compliance -kotisivulla osoitteessa www.dell.com/regulatory\_compliance

## **Kannen irrottaminen**

![](_page_15_Picture_5.jpeg)

**HUOMAUTUS:** Jotta voisit katsella alla olevia kuvia, saatat tarvita Adobe® Flash® Player -ohjelman, jonka voit ladata osoitteesta **Adobe.com**.

- 1. Noudata <u>Ennen kuin avaat tietokoneen kannen</u> -kohdan ohjeita.<br>2. Irrota siipiruuvit, joilla kansi on kiinnitetty tietokoneeseen.
- 3. Liu'uta kantta tietokoneen takaosaa kohti.
- 4. Nosta ja irrota kansi tietokoneesta.

## **Kannen asentaminen**

Asenna kansi suorittamalla edelliset toimet käänteisessä järjestyksessä.

#### <span id="page-16-0"></span>**Laajennuskortit**

**Dell™ Vostro™ 230s -huoltokäsikirja – Ohut torni**

VAARA: Ennen kuin teet mitään toimia tietokoneen sisällä, lue tietokoneen mukana toimitetut turvallisuusohjeet. Lisää turvallisuusohjeita on<br>Regulatory Compliance -kotisivulla osoitteessa www.dell.com/regulatory\_compliance

#### **Laajennuskortin irrottaminen**

![](_page_16_Picture_5.jpeg)

**HUOMAUTUS:** Jotta voisit katsella alla olevia kuvia, saatat tarvita Adobe® Flash® Player -ohjelman, jonka voit ladata osoitteesta **Adobe.com**.

- 
- 1. Noudata <u>Ennen kuin avaat tietokoneen kannen</u> -kohdan ohjeita.<br>2. Irrota <u>kansi</u>.<br>3. Irrota <u>kotelon tukikiinnike</u>.<br>4. **Tartu korttiin sen yläkulmista ja vedä kortti irti liittimestä.**

#### **Laajennuskorttien asentaminen**

Asenna laajennuskortti suorittamalla edelliset toimet käänteisessä järjestyksessä.

#### <span id="page-17-0"></span>**Etukehys**

**Dell™ Vostro™ 230s -huoltokäsikirja – Ohut torni**

VAARA: Ennen kuin teet mitään toimia tietokoneen sisällä, lue tietokoneen mukana toimitetut turvallisuusohjeet. Lisää turvallisuusohjeita on<br>Regulatory Compliance -kotisivulla osoitteessa www.dell.com/regulatory\_compliance

#### **Etukehyksen irrottaminen**

![](_page_17_Picture_5.jpeg)

**HUOMAUTUS:** Jotta voisit katsella alla olevia kuvia, saatat tarvita Adobe® Flash® Player -ohjelman, jonka voit ladata osoitteesta **Adobe.com**.

- 1. Noudata [Ennen kuin avaat tietokoneen kannen](file:///C:/data/systems/vos230/fi/sm/st/work.htm#before) -kohdan ohjeita.
- 2. Irrota <u>kansi</u>.<br>3. Vapauta etukehys tietokoneesta vääntämällä pidikkeitä varovasti tietokoneesta poispäin.
- 4. Kierrä etukehystä ja vapauta se tietokoneesta.

#### **Etukehyksen asentaminen**

Asenna etukehys suorittamalla edelliset toimet käänteisessä järjestyksessä.

#### <span id="page-18-0"></span>**I/O-etupaneeli ja SD-kortinlukija Dell™ Vostro™ 230s -huoltokäsikirja – Ohut torni**

**VAARA: Ennen kuin teet mitään toimia tietokoneen sisällä, lue tietokoneen mukana toimitetut turvallisuusohjeet. Lisää turvallisuusohjeita on Regulatory Compliance -kotisivulla osoitteessa www.dell.com/regulatory\_compliance.** 

## **I/O-etupaneelin ja SD-kortinlukijan irrottaminen**

![](_page_18_Picture_5.jpeg)

**HUOMAUTUS:** Jotta voisit katsella alla olevia kuvia, saatat tarvita Adobe® Flash® Player -ohjelman, jonka voit ladata osoitteesta **Adobe.com**.

- 1. Noudata [Ennen kuin avaat tietokoneen kannen](file:///C:/data/systems/vos230/fi/sm/st/work.htm#before) kohdan ohjeita.
- 
- 2. Irrota <u>kansi</u>.<br>3. Irrota <u>etukehys</u>.<br>4. Irrota <u>kotelon tukikiinnike</u>.<br>5. Irrota <u>kiintolevy</u>.
- 
- 
- 6. Irrota <u>optinen asema</u>.<br>7. Irrota <u>virtapainikkeen ja kortinlukijan merkkivalon kaapelit</u>.<br>8. Irrota kaikki kaapelit emolevystä.
- 9. Pujota kaapelit irti kotelossa olevista reitityspidikkeistä.
- 10. Irrota ruuvit, joilla I/O-paneeli on kiinnitetty tietokoneeseen.
- 11. Työnnä I/O-paneelia varovasti tietokoneen pohjaa kohti ja irrota I/O-paneeli kotelosta.
- 12. Vapauta kaksi kiinnikettä ja työnnä SD-kortinlukija ylös.
- 13. Irrota SD-kortinlukija I/O-paneelin kiinnikkeestä.

## **I/O-etupaneelin ja SD-kortinlukijan asentaminen**

Asenna I/O-etupaneeli ja SD-kortinlukija suorittamalla edelliset toimet käänteisessä järjestyksessä.

#### <span id="page-19-0"></span>**Kiintolevy**

**Dell™ Vostro™ 230s -huoltokäsikirja – Ohut torni**

**VAARA: Ennen kuin teet mitään toimia tietokoneen sisällä, lue tietokoneen mukana toimitetut turvallisuusohjeet. Lisää turvallisuusohjeita on Regulatory Compliance -kotisivulla osoitteessa www.dell.com/regulatory\_compliance.** 

## **Kiintolevyaseman irrottaminen**

![](_page_19_Picture_5.jpeg)

**HUOMAUTUS:** Jotta voisit katsella alla olevia kuvia, saatat tarvita Adobe® Flash® Player -ohjelman, jonka voit ladata osoitteesta **Adobe.com**.

- 1. Noudata [Ennen kuin avaat tietokoneen kannen](file:///C:/data/systems/vos230/fi/sm/st/work.htm#before) -kohdan ohjeita.
- 
- 
- 2. Irrota <u>kansi</u>.<br>3. Irrota <u>etukehys</u>.<br>4. Irrota <u>kotelon tukikiinnike</u>.<br>5. Irrota virtajohto ja datakaapeli kiintolevystä.
- 6. Paina aseman vapautuspainiketta, pidä sitä painettuna ja työnnä kiintolevyä tietokoneen takaosaa kohti.
- 7. Nosta ja irrota kiintolevy asemapaikasta.

#### **Kiintolevyn asentaminen**

Asenna kiintolevy suorittamalla edelliset toimet käänteisessä järjestyksessä.

## <span id="page-20-0"></span>**Jäähdytyselementti ja suoritin**

**Dell™ Vostro™ 230s -huoltokäsikirja – Ohut torni**

**VAARA: Ennen kuin teet mitään toimia tietokoneen sisällä, lue tietokoneen mukana toimitetut turvallisuusohjeet. Lisää turvallisuusohjeita on Regulatory Compliance -kotisivulla osoitteessa www.dell.com/regulatory\_compliance.** 

## **Jäähdytyselementin ja suorittimen irrottaminen**

![](_page_20_Picture_5.jpeg)

**HUOMAUTUS:** Jotta voisit katsella alla olevia kuvia, saatat tarvita Adobe® Flash® Player -ohjelman, jonka voit ladata osoitteesta **Adobe.com**.

- 1. Noudata [Ennen kuin avaat tietokoneen kannen](file:///C:/data/systems/vos230/fi/sm/st/work.htm#before) kohdan ohjeita.
- 
- 2. Irrota <u>kansi</u>.<br>3. Irrota <u>kotelon tukikiinnike</u>.<br>4. Irrota jäähdytyselementin kaapeli emolevystä.
- 5. Löysää lukkoruuvit, joilla jäähdytyselementti ja tuuletinyksikkö on kiinnitetty emolevyyn.
- 6. Nosta jäähdytyselementti ja irrota se tietokoneesta. Laske elementti puhtaalle työpinnalle niin, että tuuletin on alaspäin ja elementin alaosa on ylöspäin.
- 7. Vapauta suorittimen kansi painamalla vipua ja vapauttamalla se.
- 8. Nosta suorittimen kansi.
- 9. Irrota suoritin kannasta nostamalla sitä varovasti ylöspäin ja aseta se sähköstaattiseen pakettiin.

## **Jäähdytyselementin ja suorittimen asentaminen**

Asenna jäähdytyselementti ja suoritin suorittamalla edelliset toimet käänteisessä järjestyksessä.

#### <span id="page-21-0"></span>**Muisti**

**Dell™ Vostro™ 230s -huoltokäsikirja – Ohut torni**

VAARA: Ennen kuin teet mitään toimia tietokoneen sisällä, lue tietokoneen mukana toimitetut turvallisuusohjeet. Lisää turvallisuusohjeita on<br>Regulatory Compliance -kotisivulla osoitteessa www.dell.com/regulatory\_compliance

## **Muistimoduulin irrottaminen**

![](_page_21_Picture_5.jpeg)

**HUOMAUTUS:** Jotta voisit katsella alla olevia kuvia, saatat tarvita Adobe® Flash® Player -ohjelman, jonka voit ladata osoitteesta **Adobe.com**.

- 1. Noudata [Ennen kuin avaat tietokoneen kannen](file:///C:/data/systems/vos230/fi/sm/st/work.htm#before) kohdan ohjeita.
- 2. Irrota <u>kansi</u>.<br>3. Vapauta muistimoduuli tietokoneesta painamalla moduulin päissä olevia kiinnikkeitä.
- 4. Irrota muistimoduuli tietokoneesta.

#### **Muistimoduulin asentaminen**

Asenna muistimoduuli suorittamalla edelliset toimet käänteisessä järjestyksessä.

#### <span id="page-22-0"></span>**Optinen asema**

**Dell™ Vostro™ 230s -huoltokäsikirja – Ohut torni**

**VAARA: Ennen kuin teet mitään toimia tietokoneen sisällä, lue tietokoneen mukana toimitetut turvallisuusohjeet. Lisää turvallisuusohjeita on Regulatory Compliance -kotisivulla osoitteessa www.dell.com/regulatory\_compliance.** 

## **Optisen aseman irrottaminen**

![](_page_22_Picture_5.jpeg)

**HUOMAUTUS:** Jotta voisit katsella alla olevia kuvia, saatat tarvita Adobe® Flash® Player -ohjelman, jonka voit ladata osoitteesta **Adobe.com**.

- 1. Noudata [Ennen kuin avaat tietokoneen kannen](file:///C:/data/systems/vos230/fi/sm/st/work.htm#before) kohdan ohjeita.
- 
- 
- 2. Irrota <u>kansi</u>.<br>3. Irrota <u>etukehys</u>.<br>4. Irrota <u>kotelon tukikiinnike</u>.<br>5. Irrota virtajohto ja datakaapeli optisesta asemasta.

6. Paina aseman vapautuspainiketta, pidä sitä painettuna ja liu'uta optinen asema etukehyksen kautta tietokoneesta ulos.

## **Optisen aseman asentaminen**

Asenna optinen asema suorittamalla edelliset toimet käänteisessä järjestyksessä.

#### <span id="page-23-0"></span>**Virtapainike ja kortinlukijan merkkivalo Dell™ Vostro™ 230s -huoltokäsikirja – Ohut torni**

**VAARA: Ennen kuin teet mitään toimia tietokoneen sisällä, lue tietokoneen mukana toimitetut turvallisuusohjeet. Lisää turvallisuusohjeita on Regulatory Compliance -kotisivulla osoitteessa www.dell.com/regulatory\_compliance.** 

#### **Virtapainikkeen ja kortinlukijan merkkivalon irrottaminen**

![](_page_23_Picture_5.jpeg)

**HUOMAUTUS:** Jotta voisit katsella alla olevia kuvia, saatat tarvita Adobe® Flash® Player -ohjelman, jonka voit ladata osoitteesta **Adobe.com**.

- 1. Noudata [Ennen kuin avaat tietokoneen kannen](file:///C:/data/systems/vos230/fi/sm/st/work.htm#before) kohdan ohjeita.
- 
- 
- 2. Irrota <u>kansi</u>.<br>3. Irrota <u>etukehys</u>.<br>4. Irrota <u>kotelon tukikiinnike</u>.<br>5. Irrota <u>optinen asema</u>.
- 6. Vapauta virtapainikkeen ja kortinlukijan merkkivalon kaapelit kotelosta painamalla muovikiinnikkeitä sisäänpäin.
- 7. Pujota virtapainikkeen ja kortinlukijan merkkivalon kaapelit irti niiden ohjauspidikkeistä.
- 8. Irrota virtajohdon ja kortinlukijan merkkivalon kaapelit emolevystä ja poista ne tietokoneesta.

## **Virtapainikkeen ja kortinlukijan merkkivalon asentaminen**

Asenna virtapainike ja kortinlukijan merkkivalo suorittamalla edelliset toimet käänteisessä järjestyksessä.

#### <span id="page-24-0"></span>**Virtalähde**

**Dell™ Vostro™ 230s -huoltokäsikirja – Ohut torni**

VAARA: Ennen kuin teet mitään toimia tietokoneen sisällä, lue tietokoneen mukana toimitetut turvallisuusohjeet. Lisää turvallisuusohjeita on<br>Regulatory Compliance -kotisivulla osoitteessa www.dell.com/regulatory\_compliance

## **Virtalähteen irrottaminen**

![](_page_24_Picture_5.jpeg)

**HUOMAUTUS:** Jotta voisit katsella alla olevia kuvia, saatat tarvita Adobe® Flash® Player -ohjelman, jonka voit ladata osoitteesta **Adobe.com**.

- 1. Noudata [Ennen kuin avaat tietokoneen kannen](file:///C:/data/systems/vos230/fi/sm/st/work.htm#before) -kohdan ohjeita.
- 
- 2. Irrota <u>kansi</u>.<br>3. Irrota <u>kotelon tukikiinnike</u>.<br>4. Irrota kaikki virtakaapelit emolevystä ja asemista.
- 5. Irrota ruuvit, joilla virtalähde on kiinnitetty tietokoneeseen.
- 6. Paina virtalähteen vapautussalpaa ja liu'uta virtalähdettä hieman taaksepäin.
- 7. Kierrä virtalähdettä kotelosta poispäin ja irrota se nostamalla tietokoneesta.

## **Virtalähteen asentaminen**

Asenna virtalähde suorittamalla edelliset toimet käänteisessä järjestyksessä.

#### <span id="page-25-0"></span>**Kumijalka**

**Dell™ Vostro™ 230s -huoltokäsikirja – Ohut torni**

VAARA: Ennen kuin teet mitään toimia tietokoneen sisällä, lue tietokoneen mukana toimitetut turvallisuusohjeet. Lisää turvallisuusohjeita on<br>Regulatory Compliance -kotisivulla osoitteessa www.dell.com/regulatory\_compliance

## **Kumijalan irottaminen**

![](_page_25_Picture_5.jpeg)

**HUOMAUTUS:** Jotta voisit katsella alla olevia kuvia, saatat tarvita Adobe® Flash® Player -ohjelman, jonka voit ladata osoitteesta **Adobe.com**.

- 1. Noudata [Ennen kuin avaat tietokoneen kannen](file:///C:/data/systems/vos230/fi/sm/st/work.htm#before) -kohdan ohjeita.
- 
- 
- 2. Irrota <u>kansi</u>.<br>3. Irrota <u>kotelon tukikiinnike</u>.<br>4. Irrota <u>[virtalähde](file:///C:/data/systems/vos230/fi/sm/st/st_Power_Supply.htm)</u>.<br>5. Kierrä kumijalkaa ja irrota se tietokoneesta.

#### **Kumijalan asentaminen**

Asenna kumijalka suorittamalla edelliset toimet käänteisessä järjestyksessä.

#### <span id="page-26-0"></span>**Emolevy**

**Dell™ Vostro™ 230s -huoltokäsikirja – Ohut torni**

VAARA: Ennen kuin teet mitään toimia tietokoneen sisällä, lue tietokoneen mukana toimitetut turvallisuusohjeet. Lisää turvallisuusohjeita on<br>Regulatory Compliance -kotisivulla osoitteessa www.dell.com/regulatory\_compliance

## **Emolevyn irrottaminen**

![](_page_26_Picture_5.jpeg)

**HUOMAUTUS:** Jotta voisit katsella alla olevia kuvia, saatat tarvita Adobe® Flash® Player -ohjelman, jonka voit ladata osoitteesta **Adobe.com**.

- 1. Noudata [Ennen kuin avaat tietokoneen kannen](file:///C:/data/systems/vos230/fi/sm/st/work.htm#before) -kohdan ohjeita.
- 2. Irrota <u>kansi</u>.<br>3. Irrota <u>kotelon tukikiinnike</u>.
- 
- 4. Irrota <u>muisti</u>.<br>5. Irrota <u>[jäähdytyselementti ja suoritin](file:///C:/data/systems/vos230/fi/sm/st/st_Heatsink_Processor.htm)</u>.<br>6. Irrota <u>kaikki kaapelit</u> emolevystä.
- 
- 8. Irrota ruuvit, joilla emolevy on kiinnitetty tietokoneeseen.
- 9. Liu'uta emolevyä tietokoneen etuosaa kohti ja nosta emolevy varovasti tietokoneesta.

#### **Emolevyn asentaminen**

Asenna emolevy suorittamalla edelliset toimet käänteisessä järjestyksessä.

#### <span id="page-27-0"></span>**Emolevyn osat**

**Dell™ Vostro™ 230s -huoltokäsikirja – Ohut torni**

![](_page_27_Figure_3.jpeg)

![](_page_27_Picture_158.jpeg)

## <span id="page-28-0"></span>**Tietokoneen käsittely**

**Dell™ Vostro™ 230s -huoltokäsikirja – Ohut torni**

- [Ennen kuin avaat tietokoneen kannen](#page-28-1)
- **Suositellut työkalut**
- [Tietokoneen sammuttaminen](#page-28-3)
- [Tietokoneen käsittelemisen jälkeen](#page-29-0)

#### <span id="page-28-1"></span>**Ennen kuin avaat tietokoneen kannen**

Noudattamalla seuraavia turvallisuusohjeita voit suojata tietokoneesi ja työympäristösi vaurioilta sekä varmistaa oman turvallisuutesi. Ellei toisin ole erikseen ilmoitettu, kaikissa tässä ohjeessa kuvatuissa toiminnoissa oletetaan seuraavaa:

- ı Olet tehnyt kohdassa <u>[Tietokoneen käsittely](file:///C:/data/systems/vos230/fi/sm/st/work.htm) </u>kuvatut vaiheet.<br>ı Olet perehtynyt tietokoneen mukana toimitettuihin turvaohjeisiin.
- l Osa voidaan vaihtaa tai jos se on ostettu erikseen asentaa suorittamalla poistotoimet käänteisessä järjestyksessä.

VAARA: Ennen kuin teet mitään toimia tietokoneen sisällä, lue tietokoneen mukana toimitetut turvallisuusohjeet. Lisää turvallisuusohjeita on<br>Regulatory Compliance -kotisivulla osoitteessa www.dell.com/regulatory\_compliance

- VAROITUS: Vain valtuutettu huoltomies saa suorittaa tietyt korjaukset. Suorita ainoastaan tuotteen asiakirjoissa valtuutettu tai online- tai<br>puhelinhuollon tai tukitiimin ohjaama vianmääritys ja yksinkertainen huolto. Vaur
- **VAROITUS: Maadoita itsesi sähköstaattisten purkausten estämiseksi käyttämällä maadoitusrannehihnaa tai koskettamalla maalaamatonta metallipintaa, esimerkiksi tietokoneen takana olevaa liitintä.**
- $\triangle$ VAROITUS: Käsittele osia ja kortteja varoen. Alä kosketa kortin osia tai liittimiä. Pidä korttia kiinni sen reunoista tai metallisesta<br>kiinnityspidikkeestä. Pidä osaa (esimerkiksi suoritinta) kiinni sen reunoista, älä sen
- VAROITUS: Kun irrotat kaapelin, vedä sen liittimestä tai vetokielekkeestä, älä itse kaapelista. Joissain kaapeleissa on lukituskielekkeillä<br>varustettu liitin. Jos irrotat tämän tyyppistä kaapelia, paina ensin lukitusnastoi tasaisesti kohdistettuna, jotta liittimen nastat eivät taitu. Varmista myös ennen kaapelin kytkemistä, että sen molempien päiden liittimet on<br>kohdistettu oikein ja että kaapeli tulee oikein päin.
- **HUOMAUTUS:** Tietokoneen ja tiettyjen osien väri saattaa poiketa tässä asiakirjassa esitetystä. Ø

Voit välttää tietokoneen vahingoittumisen, kun suoritat seuraavat toimet ennen kuin avaat tietokoneen kannen.

- 1. Varmista, että työtaso on tasainen ja puhdas, jotta tietokoneen kuori ei naarmuunnu.
- 2. Sammuta tietokone (katso kohtaa Tietokone

**VAROITUS: Irrota verkkokaapeli irrottamalla ensin kaapeli tietokoneesta ja irrota sitten kaapeli verkkolaitteesta.**

- 3. Irrota kaikki verkkokaapelit tietokoneesta.
- 
- 4. Irrota tietokone ja kaikki siihen kiinnitetyt laitteet sähköpistorasiasta. 5. Maadoita emolevy painamalla virtapainiketta, kun järjestelmä on irrotettu pistorasiasta.
- 6. Irrota tietokoneen kansi (katso kohtaa [Kansi](file:///C:/data/systems/vos230/fi/sm/st/st_Cover.htm)).
- VAROITUS: Maadoita itsesi koskettamalla rungon maalaamatonta metallipintaa, kuten tietokoneen takaosassa olevaa metallia, ennen kuin<br>kosketat mitään osaa tietokoneen sisällä. Kosketa työskennellessäsi maalaamatonta metalli

#### <span id="page-28-2"></span>**Suositellut työkalut**

Tämän asiakirjan menetelmät voivat vaatia seuraavia työkaluja:

- l pieni tasapäinen ruuvimeisseli
- l ristipääruuvimeisseli
- pieni muovipuikko l Flash BIOS -päivitysohjelman tietoväline

#### <span id="page-28-3"></span>**Tietokoneen sammuttaminen**

- **VAROITUS: Vältä tietojen menetys tallentamalla ja sulkemalla kaikki avoimet tiedostot ja sulkemalla kaikki avoimet ohjelmat, ennen kuin sammutat tietokoneen.**
- 1. Käyttöjärjestelmän sammuttaminen:

l **Windows Vista®:**

Valitse **Käynnistä ,** , valitse **Käynnistä**-valikon oikeassa alareunassa oleva kuvan mukainen nuoli ja valitse **Sammuta**.

![](_page_28_Picture_36.jpeg)

l **Windows® XP:** 

Valitse **Käynnistä**® **Sammuta tietokone**® **Sammuta**.

Tietokoneesta katkeaa virta, kun käyttöjärjestelmän sammutustoiminto on valmis.

2. Varmista, että tietokoneesta ja siihen liitetyistä laitteista on katkaistu virta. Jos tietokoneen ja sen oheislaitteiden virta ei katkennut automaattisesti<br>käyttöjärjestelmän sammuttamisen yhteydessä, katkaise niistä vi

## <span id="page-29-0"></span>**Tietokoneen käsittelemisen jälkeen**

Kun olet vaihtanut osat tai tehnyt muut tarvittavat toimet, muista kiinnittää ulkoiset laitteet, kortit ja kaapelit, ennen kuin kytket tietokoneen päälle.

1. Aseta tietokoneen kansi takaisin paikalleen (katso kohtaa [Kansi](file:///C:/data/systems/vos230/fi/sm/st/st_Cover.htm)).

**VAROITUS: Kytke verkkojohto kytkemällä se ensin verkkolaitteeseen ja vasta sitten tietokoneeseen.**

- 
- 
- 2. Kiinnitä tietokoneeseen tarvittaessa puhelin- ja verkkojohto.<br>3. Kiinnitä tietokone ja kaikki kiinnitetyt laitteet sähköpistorasiaan.<br>4. Käynnistä tietokone.<br>5. Tarkista, että tietokone toimii oikein, suorittamalla Dell